# オンライン申請手引き(受給資格認定申請用) 【申請〆切7月29日】

1 用意するもの ①スマホ又はパソコン ②ログインID通知書 (本日配付)

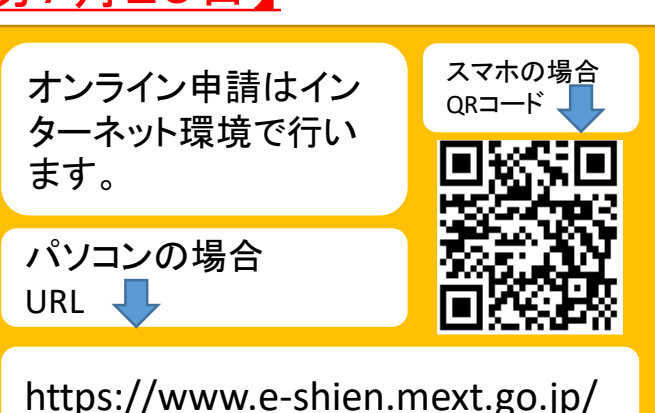

2 オンライン申請の手順 オンライン申請は、次の3つの手順で行います。

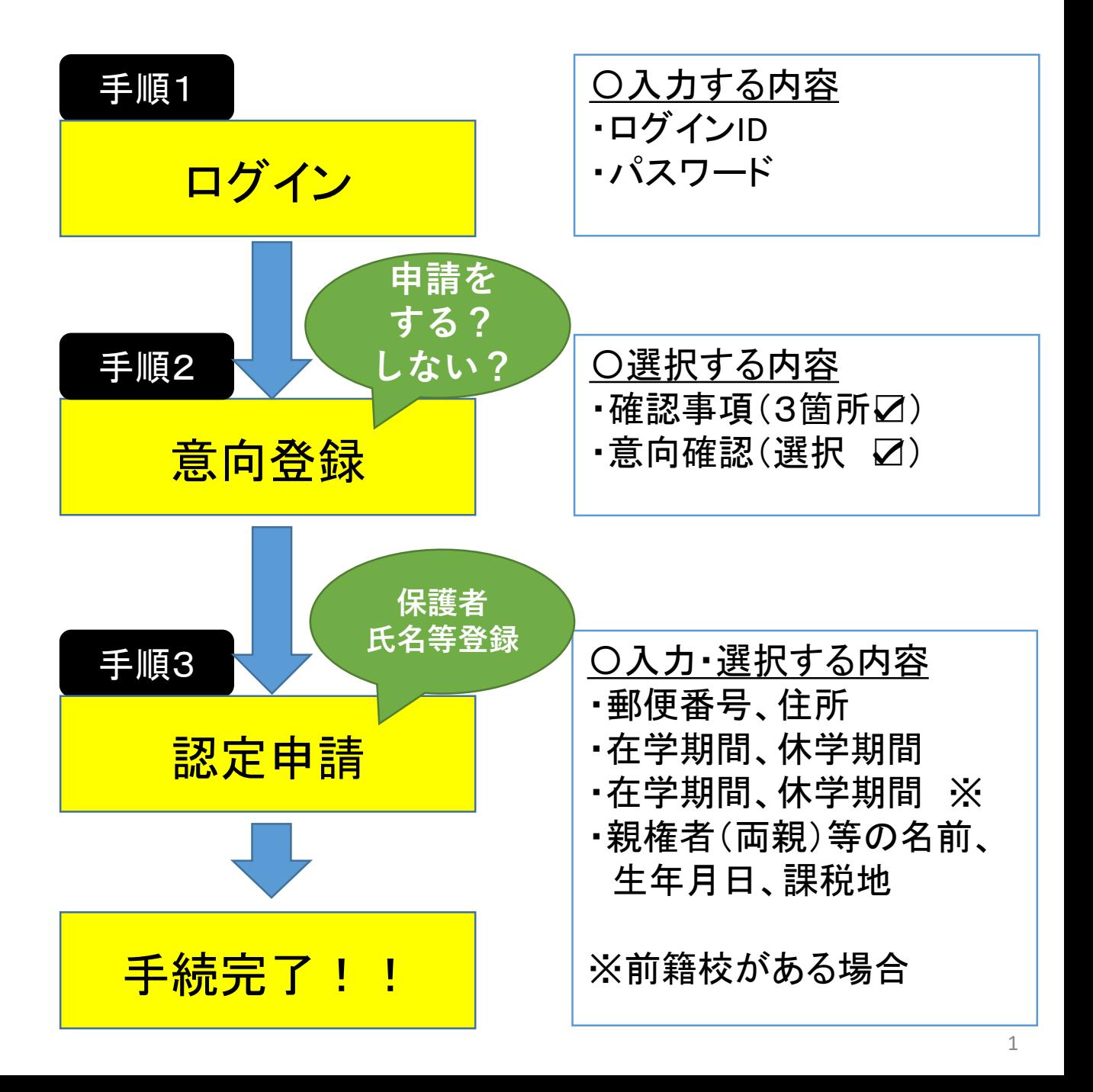

手順1 ログイン

e-Shien 高等学校等就学支援金オンライン申請システム

ログイン

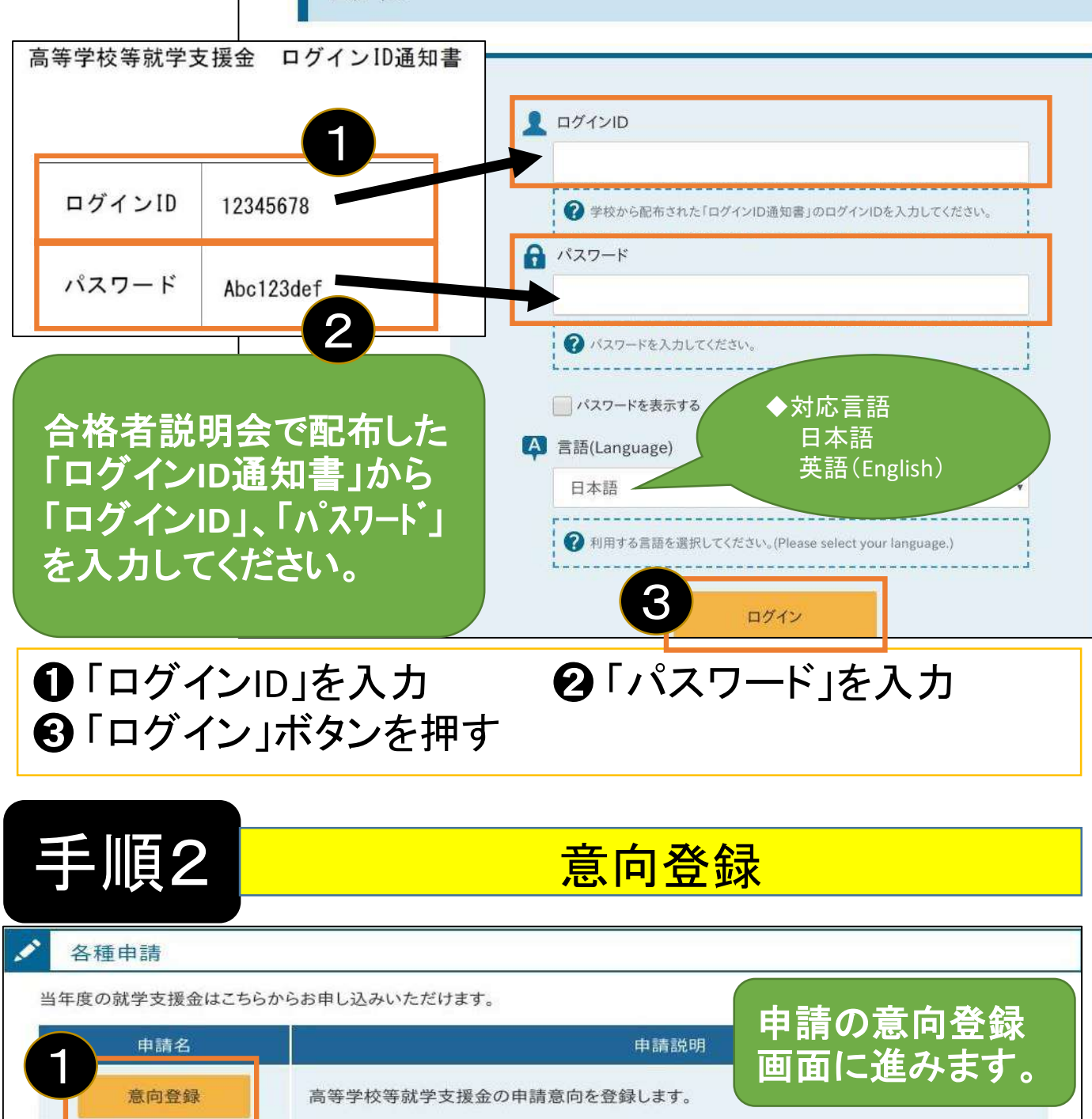

高等学校等就学支援金の受給資格の認定を申請します。

高等学校等就学支援金申請に係る保護者等情報の変更を届け出ます。

認定申請

保護者等情報変更

届出

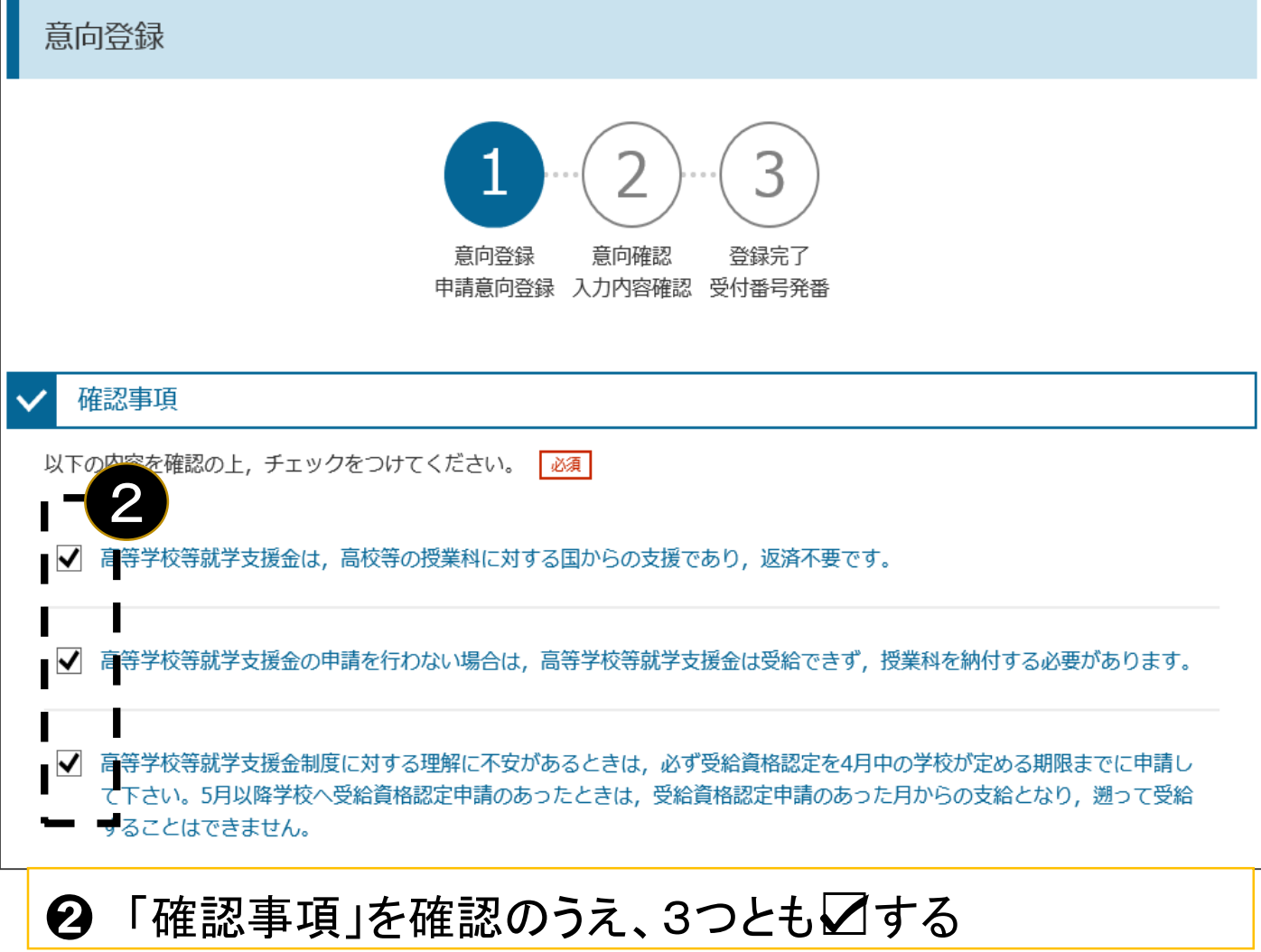

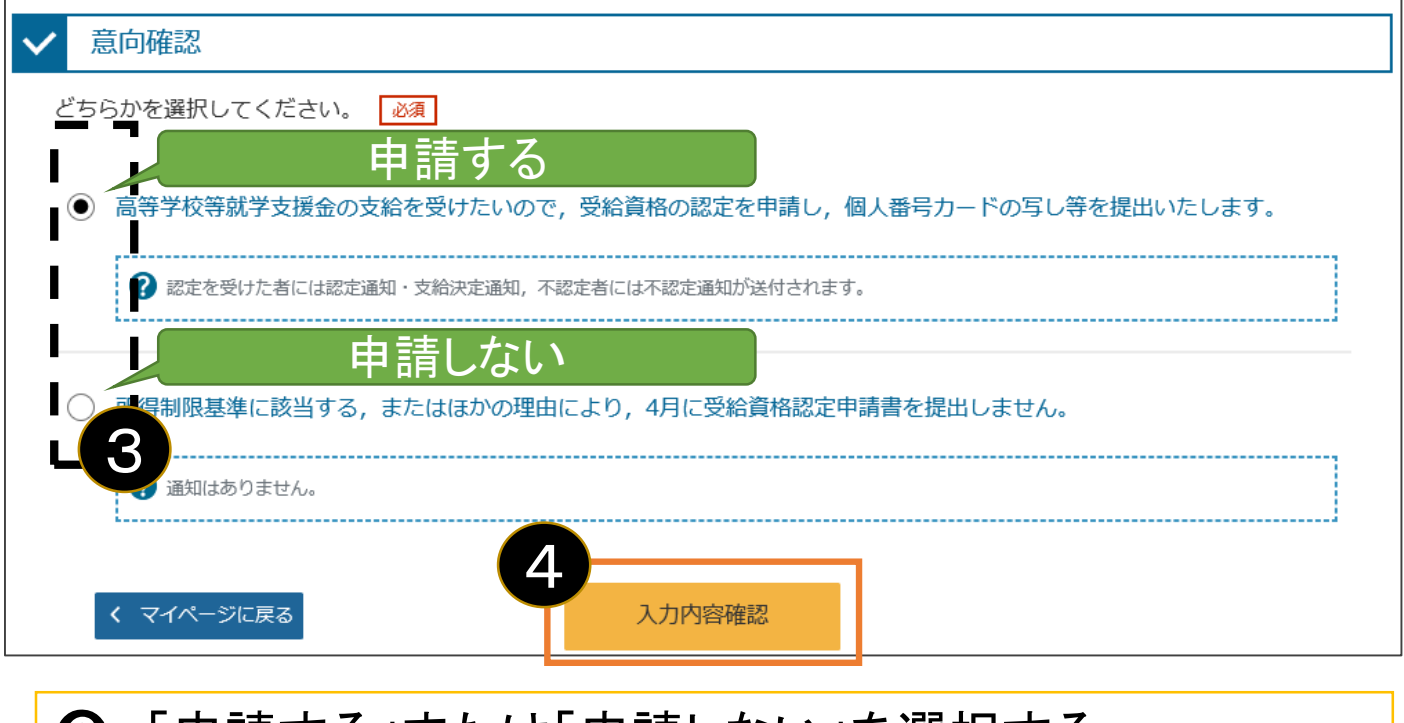

 「申請する」または「申請しない」を選択する 「入力内容確認」(オレンジ色になる)ボタンを押す

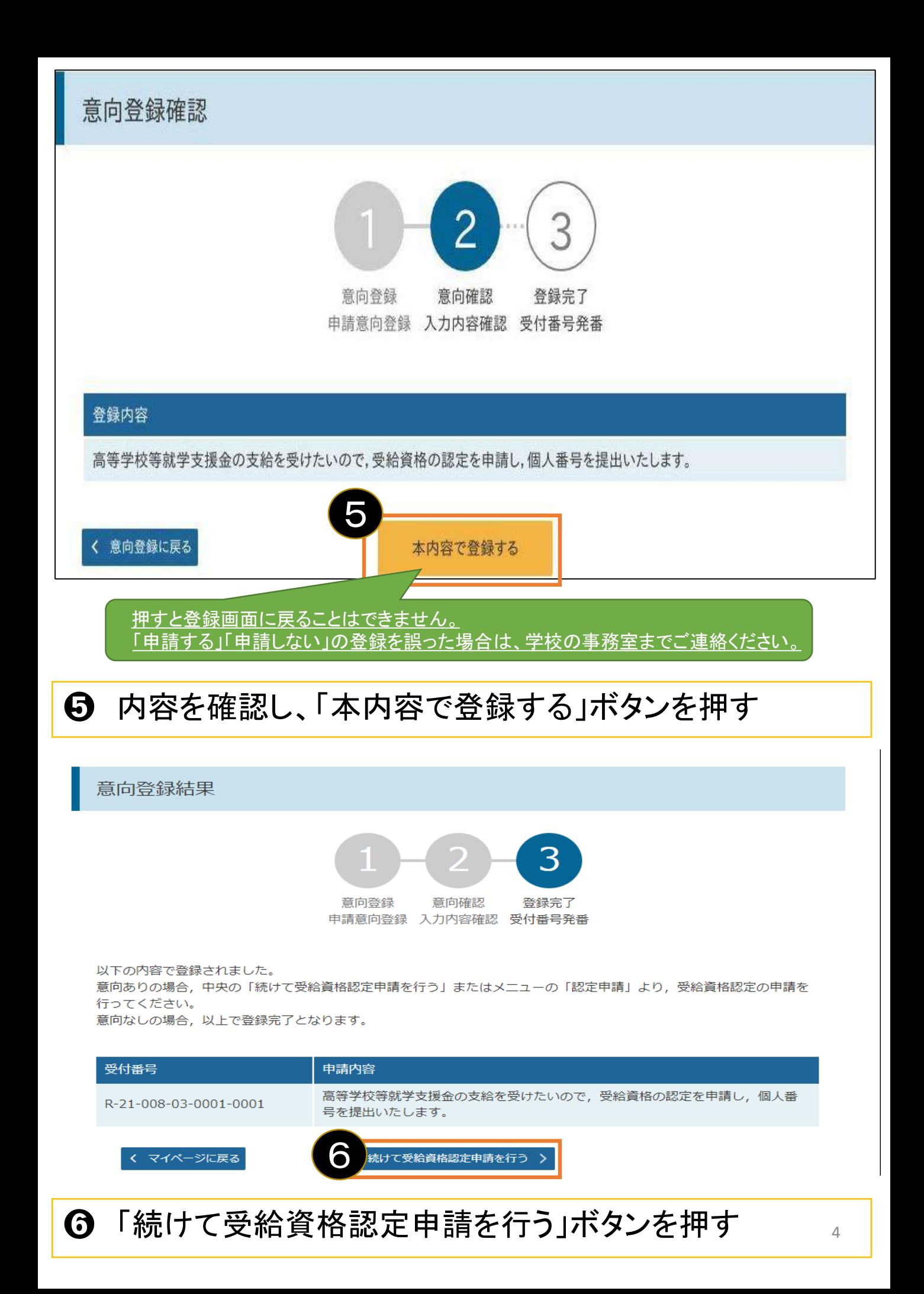

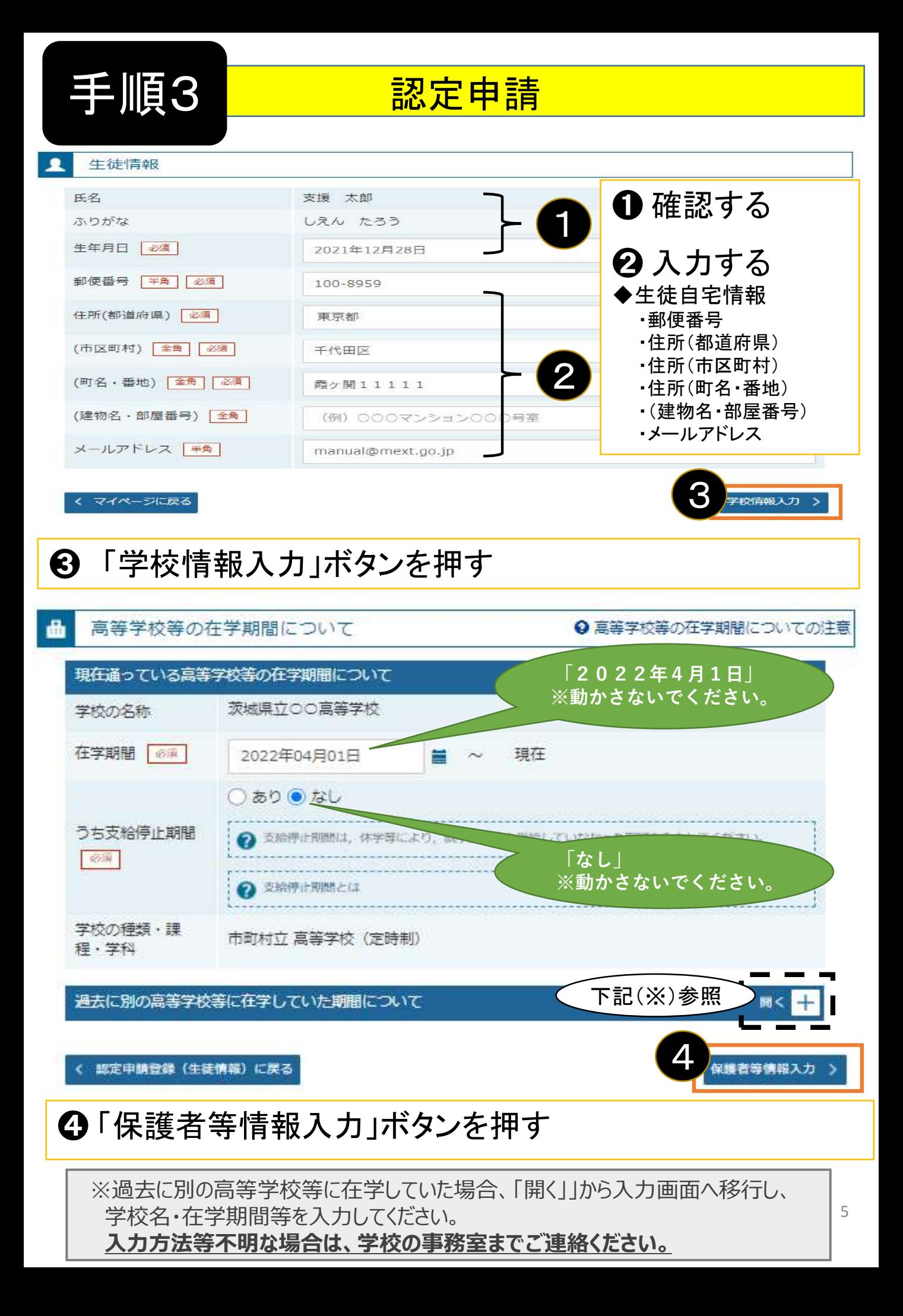

収入状況の提出が必要な保護者等について

6

収入状況の提出が必要な方を確認するために以下の質問について該当するものを選択してください。

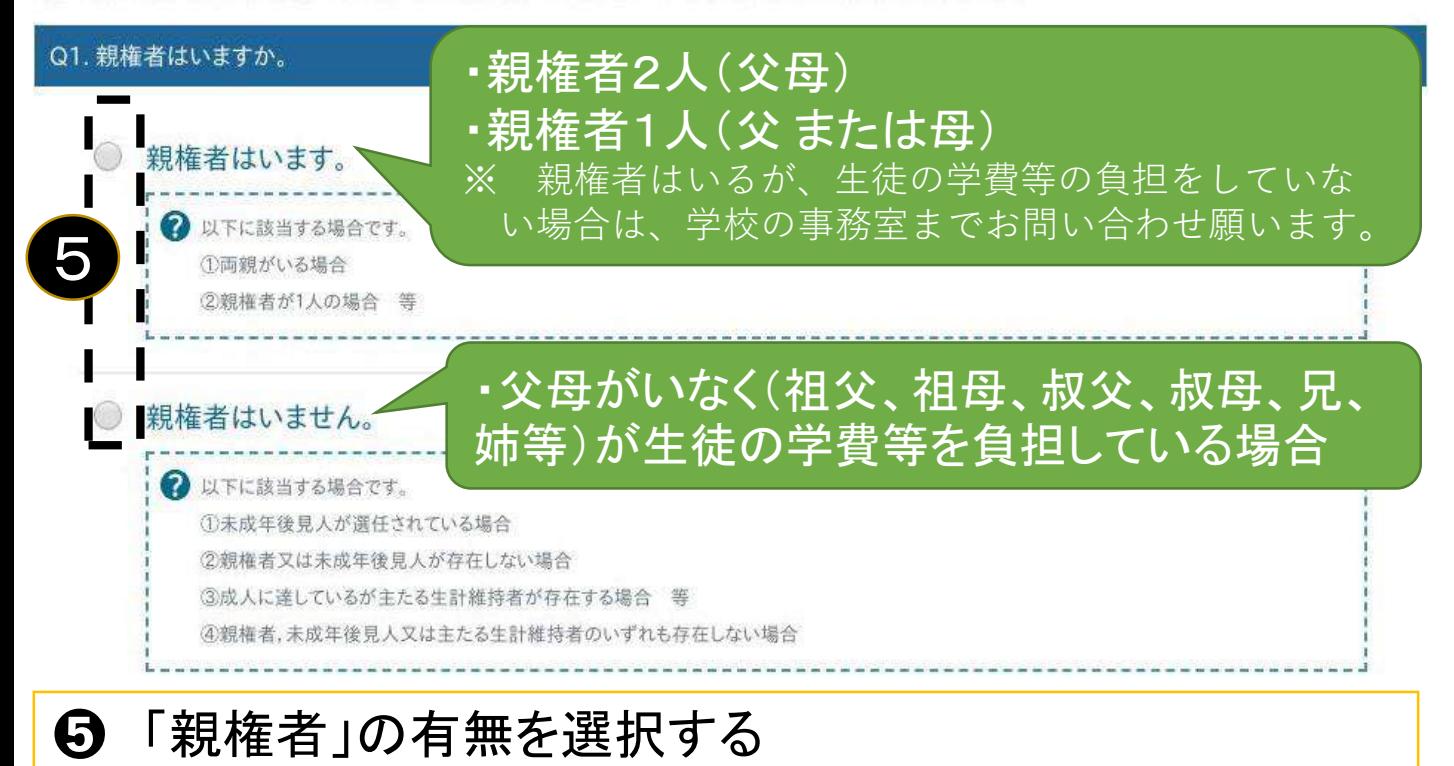

#### ◆各質問に回答すると、下図の流れに沿って次の質問が表示されます

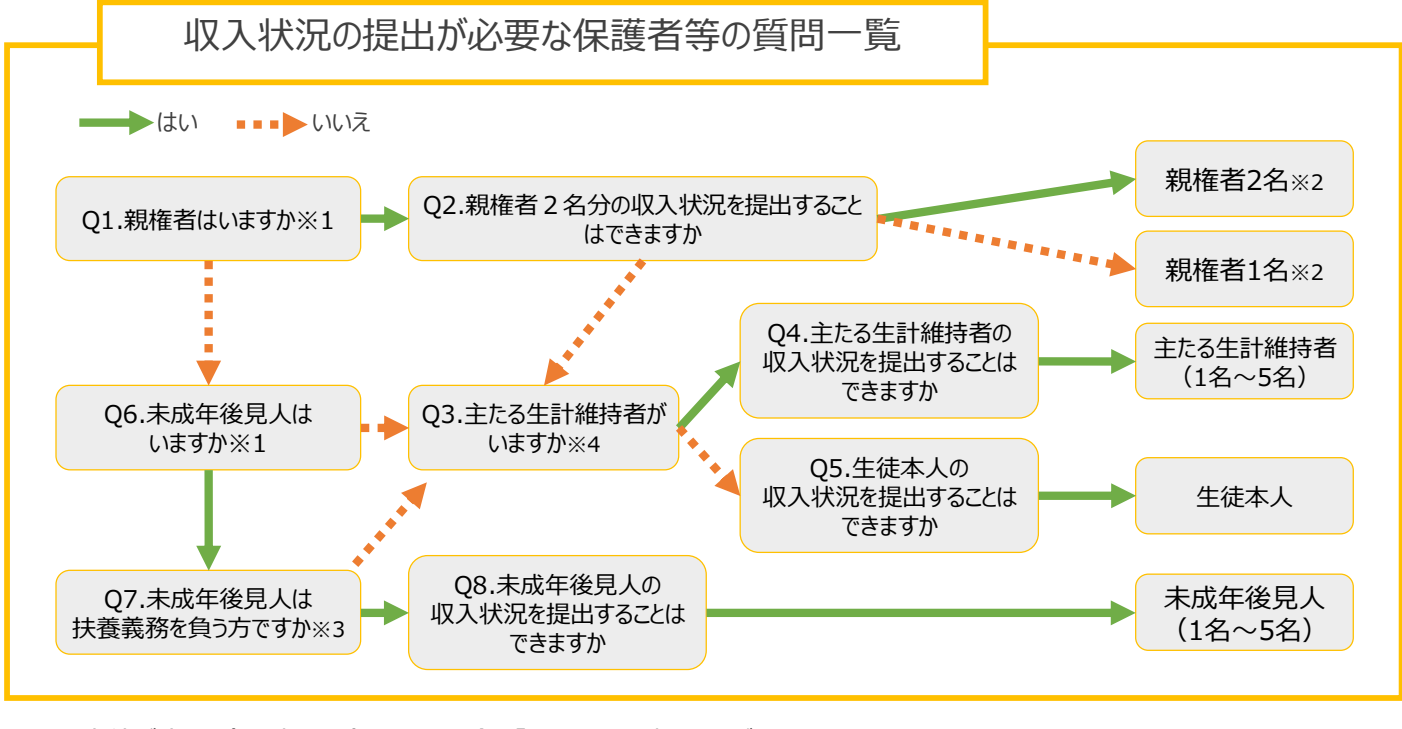

- ※1 生徒が成人 (18歳以上) である場合、「いいえ」を選択してください。
- ※2 次の場合、該当する親権者の収入状況の提出は必要ありません。
	- ・ドメスティック・バイオレンス等のやむを得ない理由により提出が困難な場合
	- ・日本国内に住所を有したことがない等個人番号の指定を受けていない場合 等 詳細は、学校に御相談ください。
- ※3 親権者が存在せず、未成年後見人が選任されており、その者が生徒についての扶養義務がある場合に「はい」を選択します。

※4 親権者・未成年後見人が存在せず、生徒の生計をその収入により維持している者がいる場合に「はい」を選択します。

親権者(両親)2名分の収入状況を提出します。

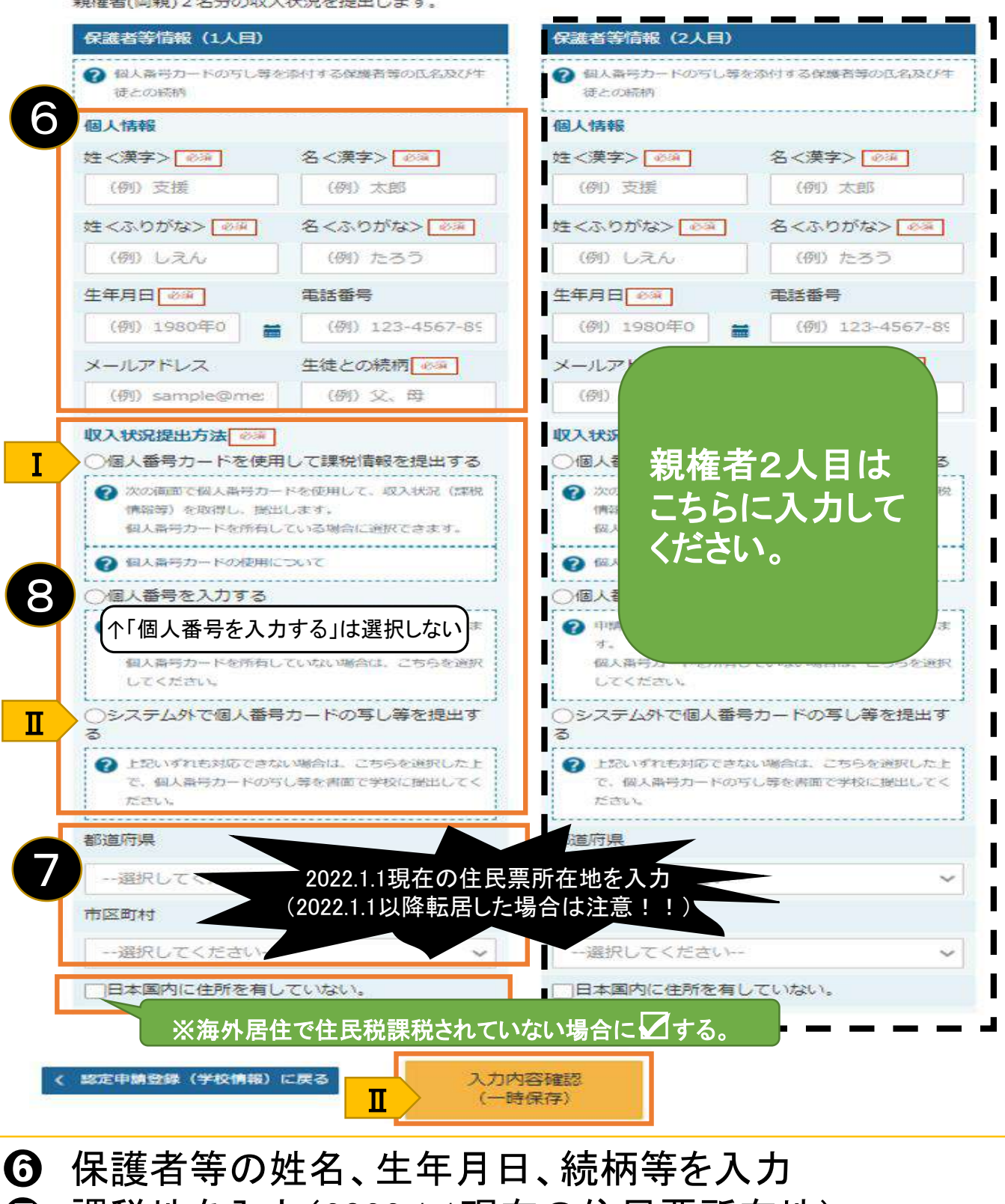

- ➐ 課税地を入力(2022.1.1現在の住民票所在地)
- 6 次の2つうち、1つの「収入状況提出方法」を選択
	- <mark>Ⅰ</mark>》個人番号カードを使用して自己情報を提出する ➡8ページへ
	- $\overline{\rm\,II}$ 、システム外で個人番号カードの写し等を提出する

■選択して、「入力内容確認(一時保存)」ボタン を押す。13ページへ

- ※**「個人番号を入力する」は選択しない**でください。
- ◎親権者2人目がいる場合は、右側を同様に入力する

### 「個人番号カードを使用して自己情報を提出する」場合の手順(1/5)

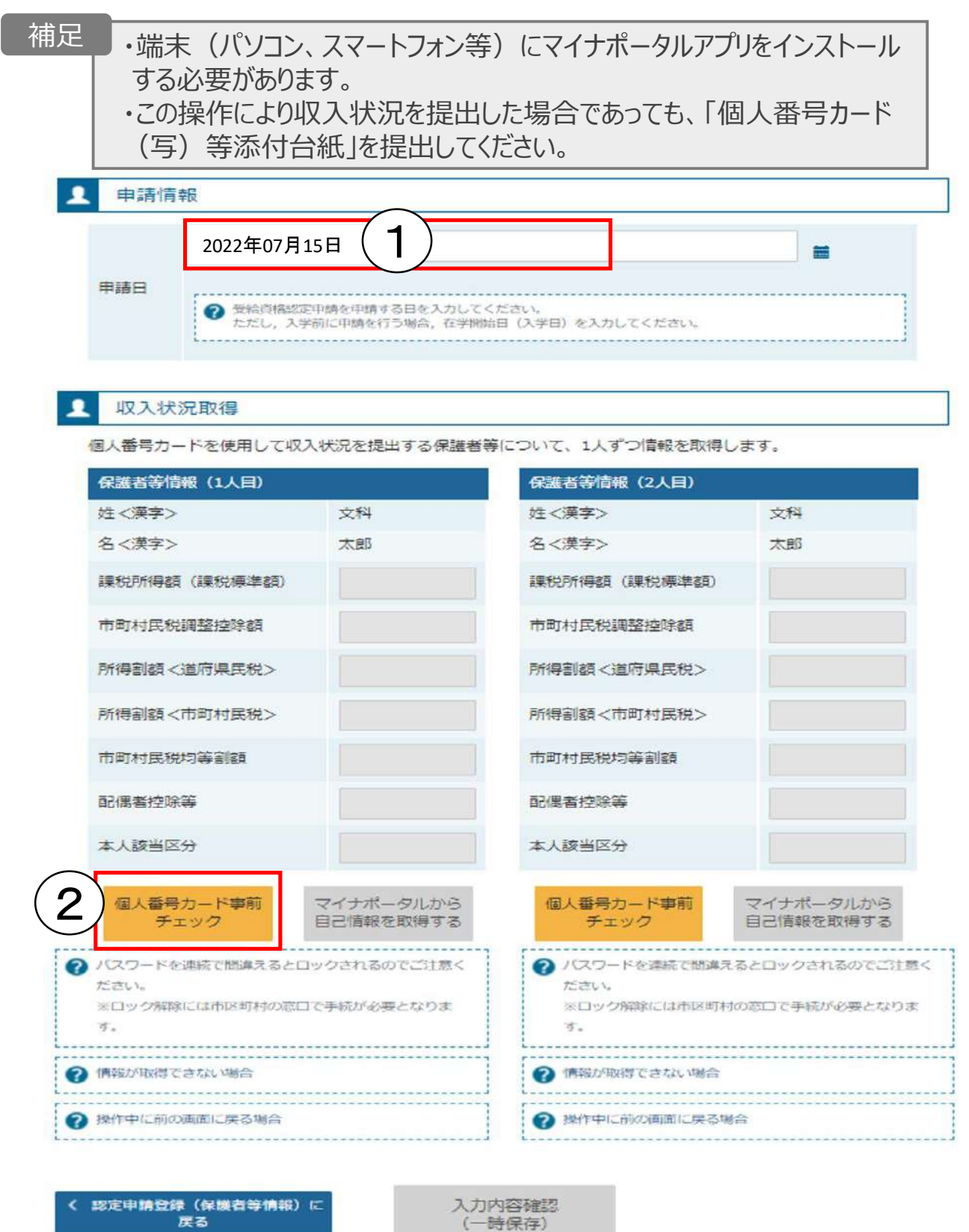

① 申請日をカレンダーから選択する ② 個人番号カードの本人確認を行うため、個人番号カードを スマートフォンまたはICカードリーダライタにかざし、「個人番号 カード事前チェック」ボタンを押す

## 「個人番号カードを使用して自己情報を提出する」場合の手順(2/5)

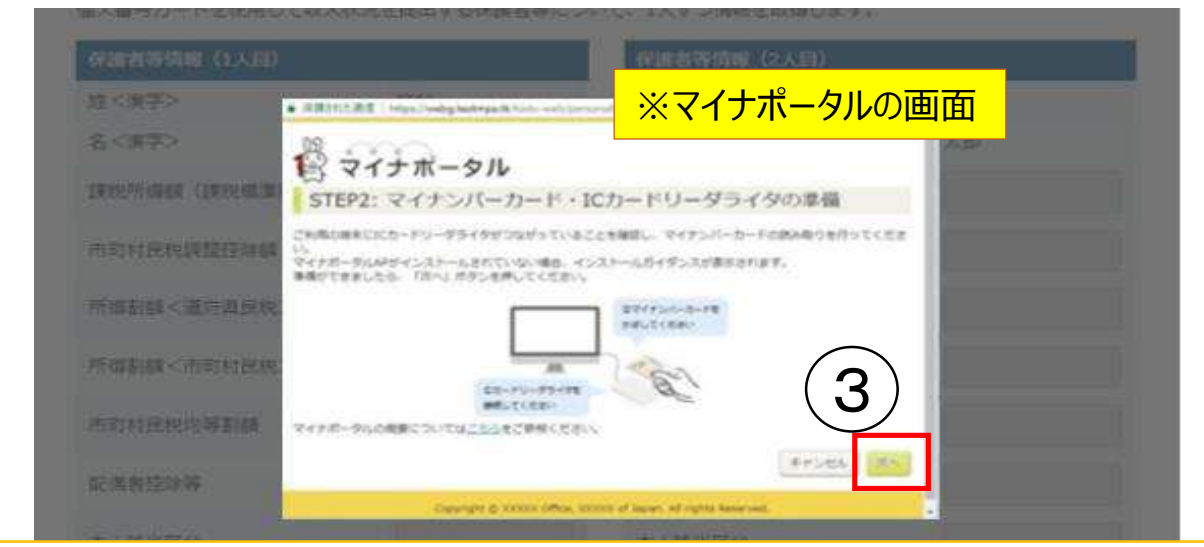

#### ③【スマートフォンの場合】 スマートフォンを直接個人番号カードの上にかざして、 「次へ」ボタンを押す 【パソコンの場合】 ICカードリーダライタをパソコンに接続し、個人番号カードを かざして、「次へ」ボタンを押す

補足

うまく読み取れない場合は… ・一度スマートフォンを離し、再度近づけてください。 ・ICカードリーダライタの接続を確認してください。

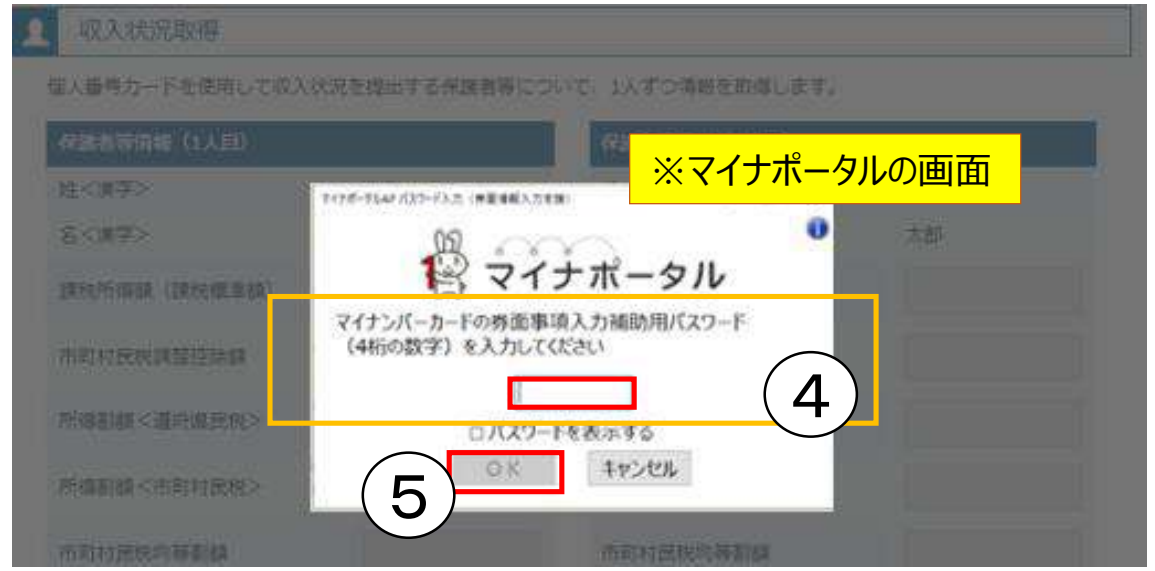

#### ④個人番号カードの券面事項入力補助用パスワードを入力 ⑤「OK」ボタンを押す

補足

「券面事項入力補助用パスワード」は、個人番号カードを市区町村窓口で 受け取った際に設定した、4桁の数字です。

#### 「個人番号カードを使用して自己情報を提出する」場合の手順(3/5)

#### 収入状況取得

個人番号カードを使用して収入状況を提出する保護者等について、1人ずつ情報を取得します。

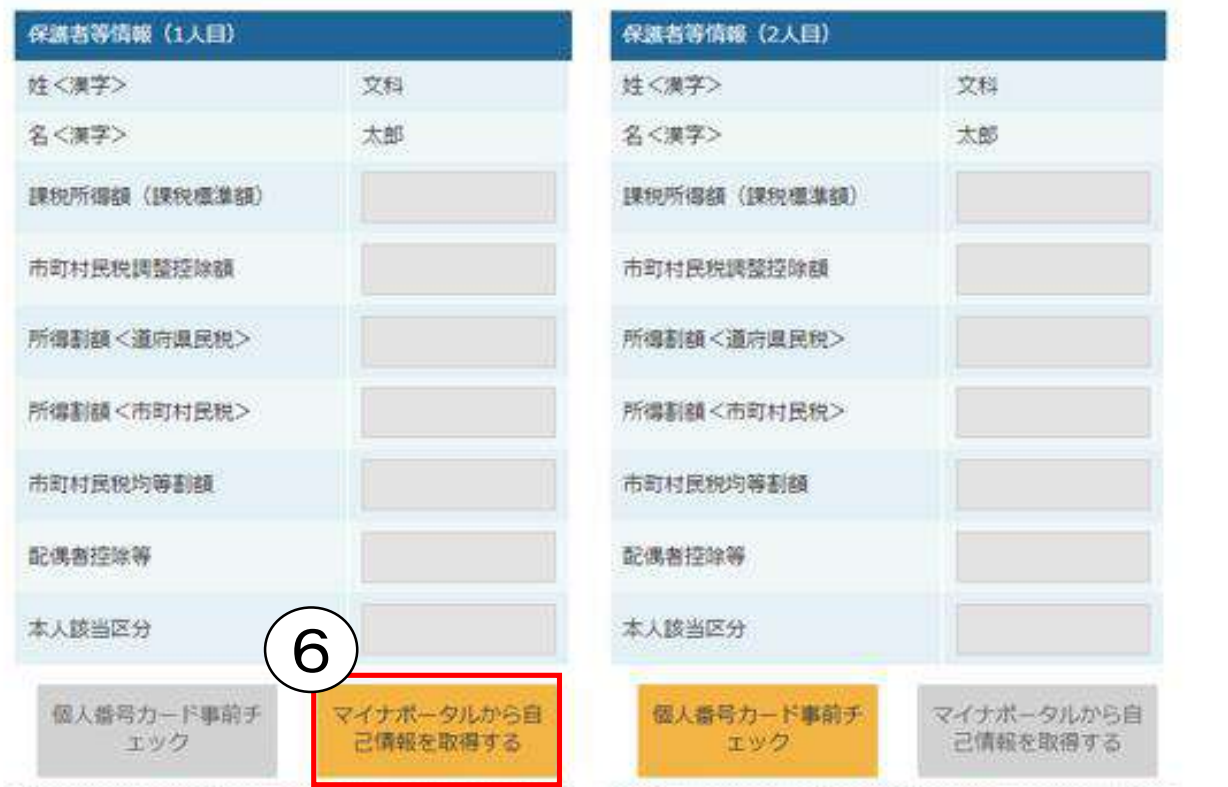

### ⑥「マイナポータルから自己情報を取得する」ボタンを押す

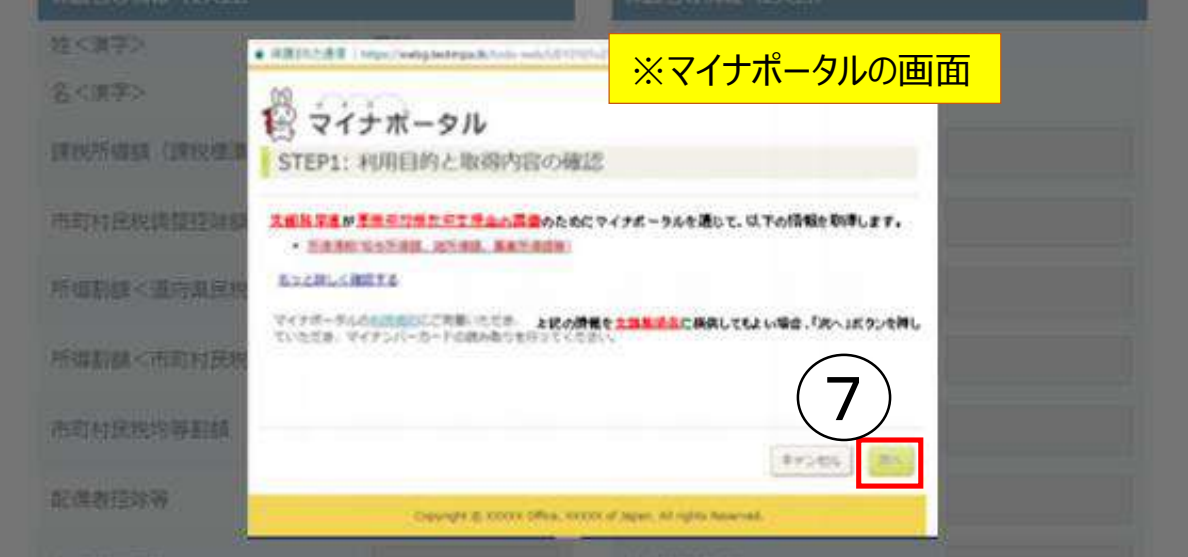

#### ⑦内容を確認し、「次へ」ボタンを押す その後、再度、個人番号カードを読み取る

補足<br>一、一 個人番号カードの読み取りについては、9ページを参照してください。

# 「個人番号カードを使用して自己情報を提出する」場合の手順(4/5)

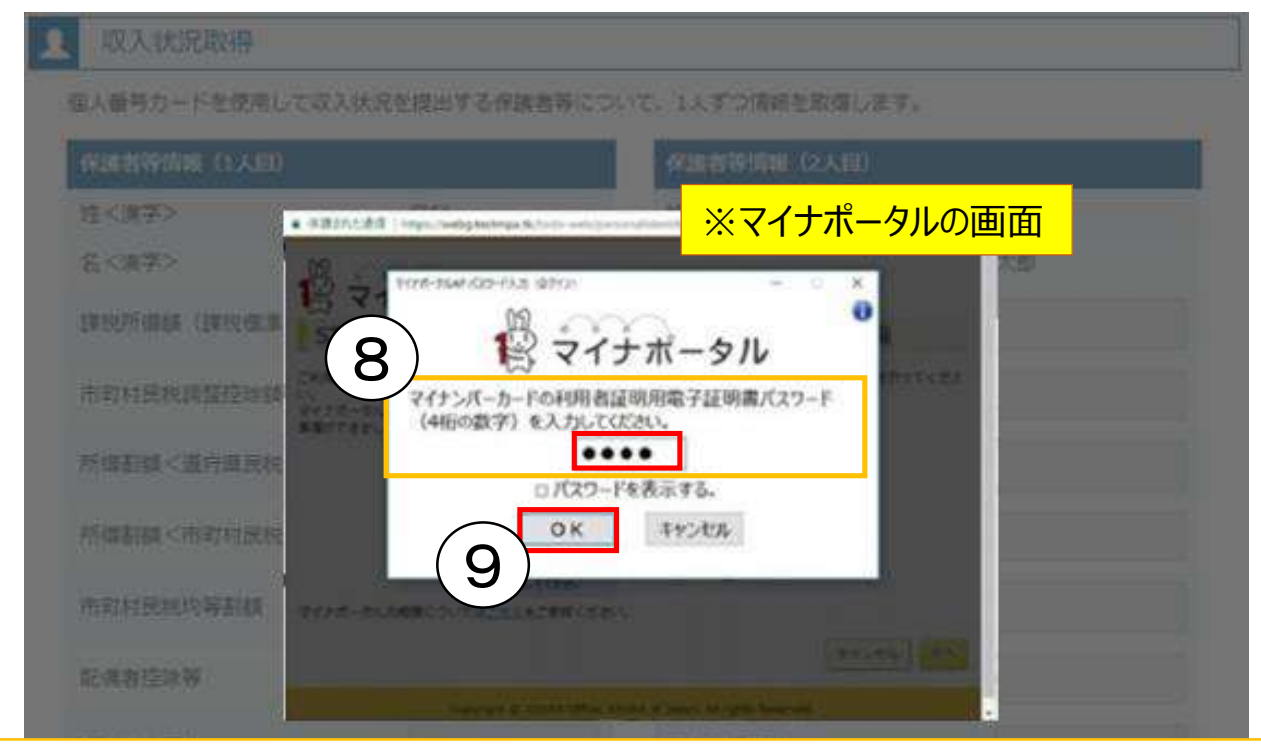

#### ⑧個人番号カードの利用者証明用電子証明書パスワードを入力 ⑨「OK」ボタンを押す

#### 補足

補足

利用者証明用電子証明書パスワードは、個人番号カードを市区町村窓口で 受け取った際に設定した、4桁の数字であり、9ページで入力したものと同じです。

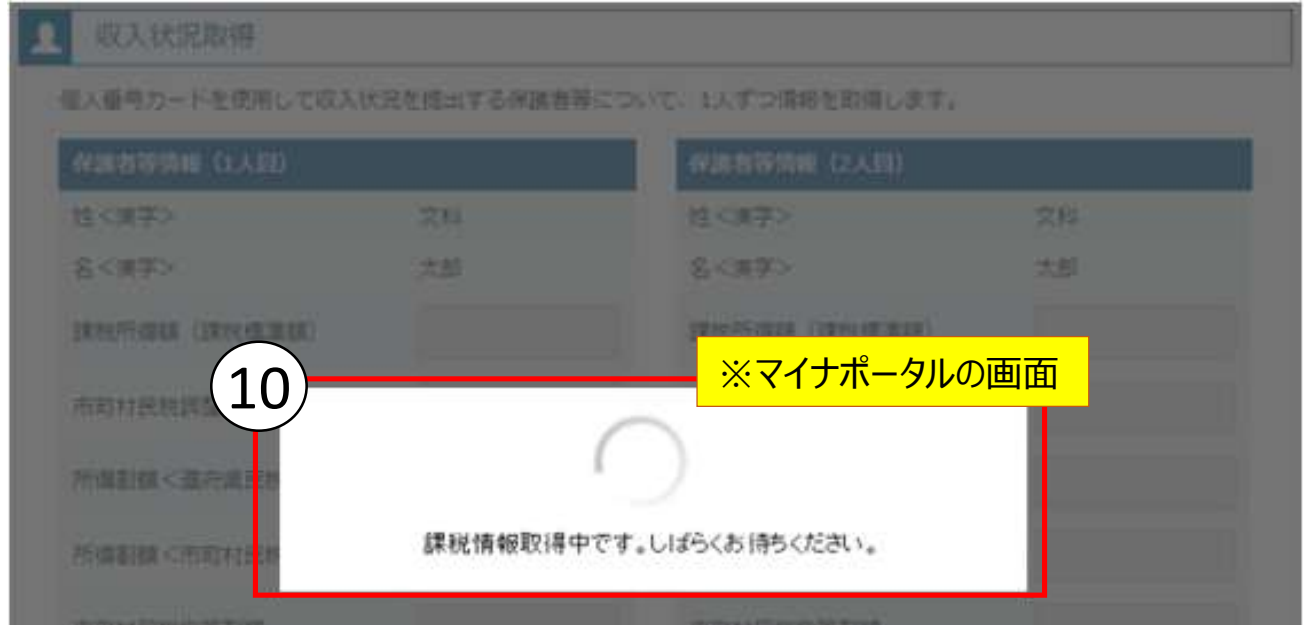

## ⑩自己情報取得中の画面が表示されるため、完了するまで待つ

情報を取得できるまで、20秒程度かかる場合があります。エラーが表示されてい ない場合は正常に処理が行われているため、時間をおいてから再度ご確認ください。

### 「個人番号カードを使用して自己情報を提出する」場合の手順(5/5)

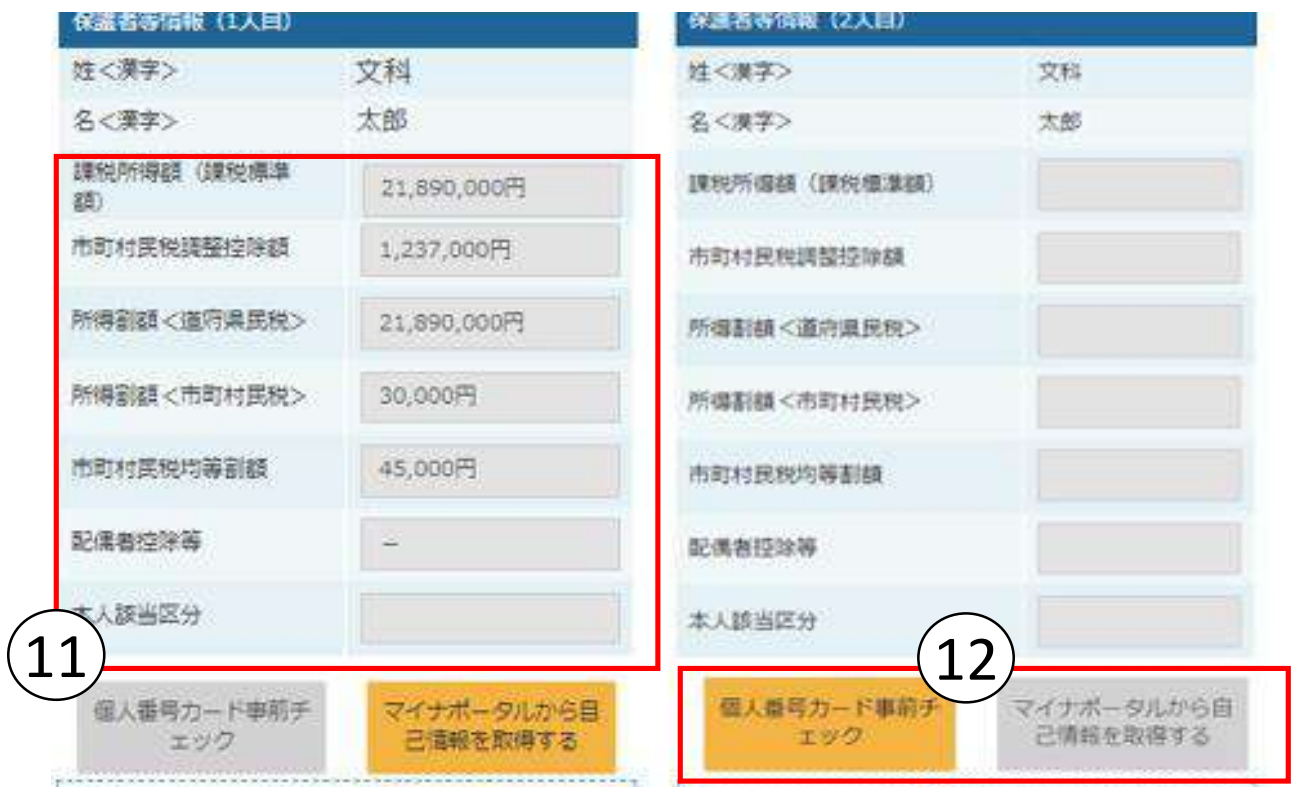

⑪マイナポータルから取得した自己情報(課税情報等)が転記される ⑫同様の手順で、2人目の保護者等の個人番号カード事前チェック と自己情報の取得を行う

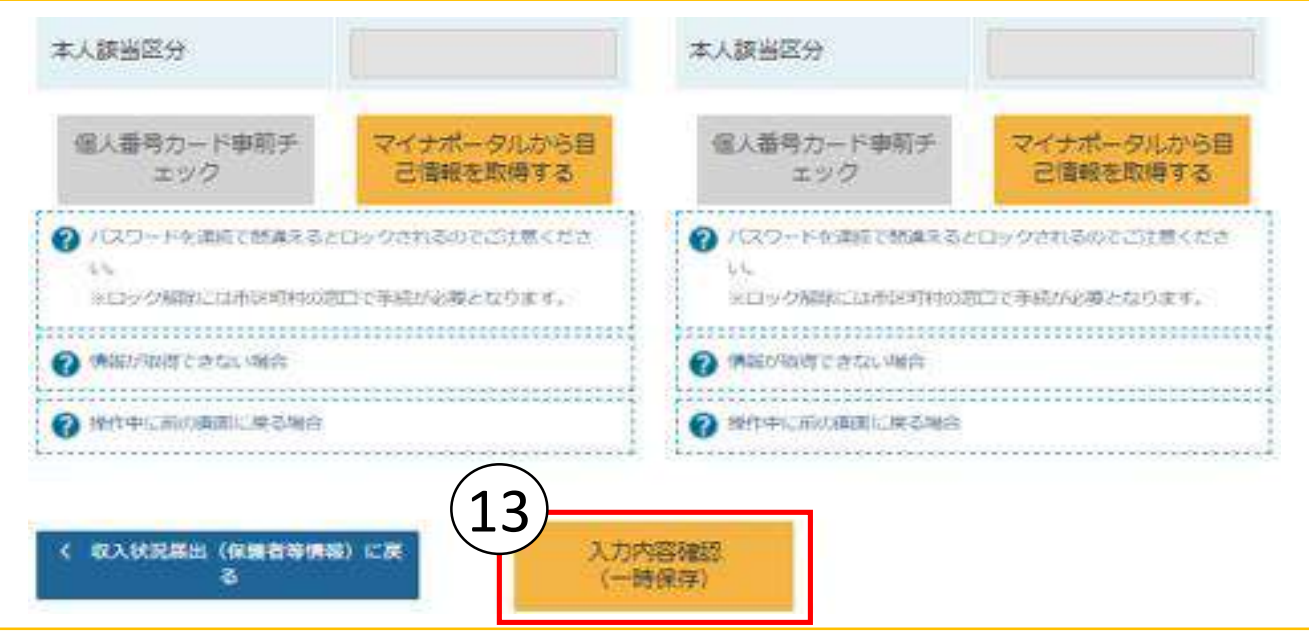

⑬全員分の収入状況取得後、「入力内容確認(一時保存)」ボタンを 押す

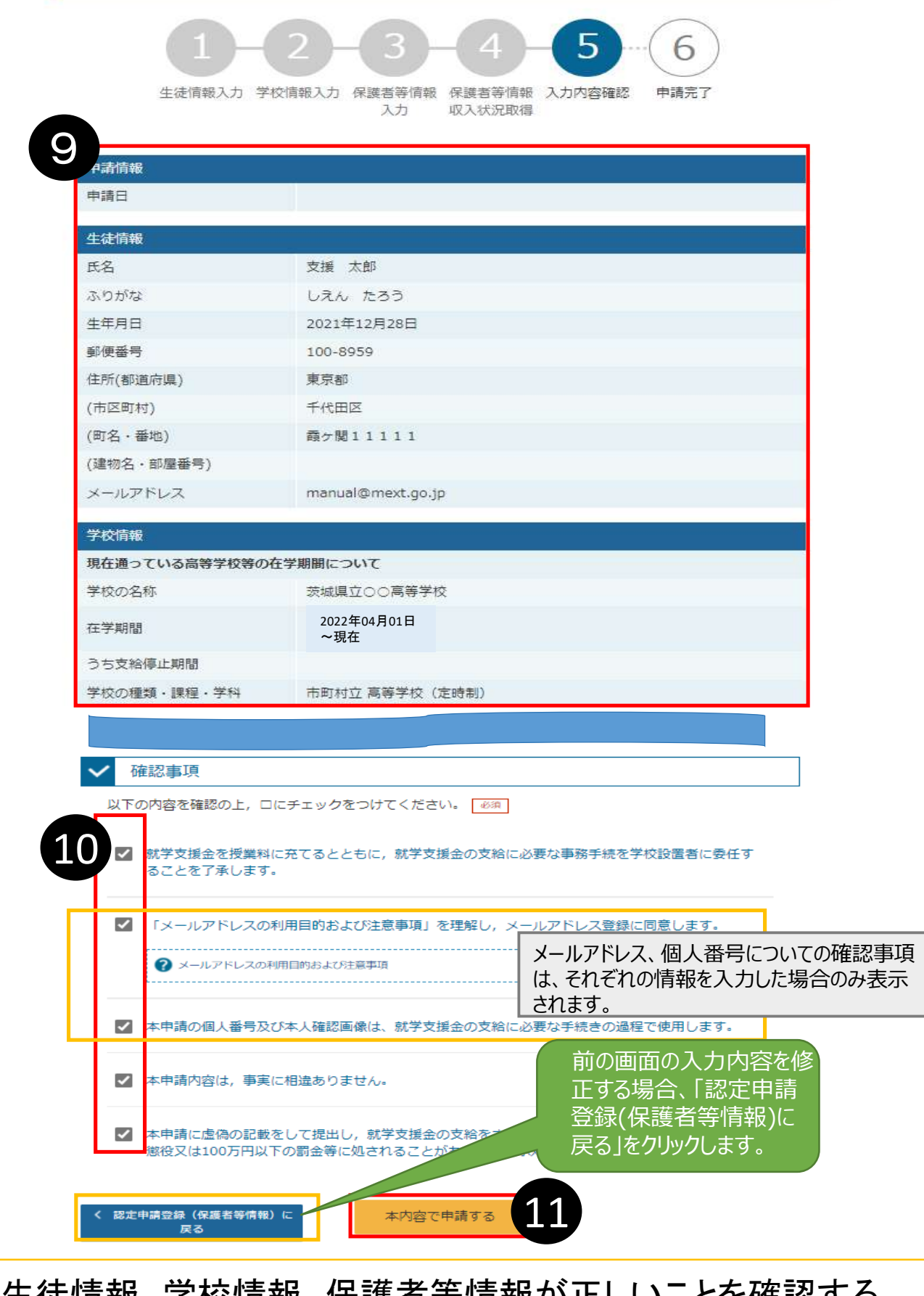

➒ 生徒情報、学校情報、保護者等情報が正しいことを確認する ➓ 内容を確認し、全てチェックする ⓫ 「本内容で申請する」ボタンを押す

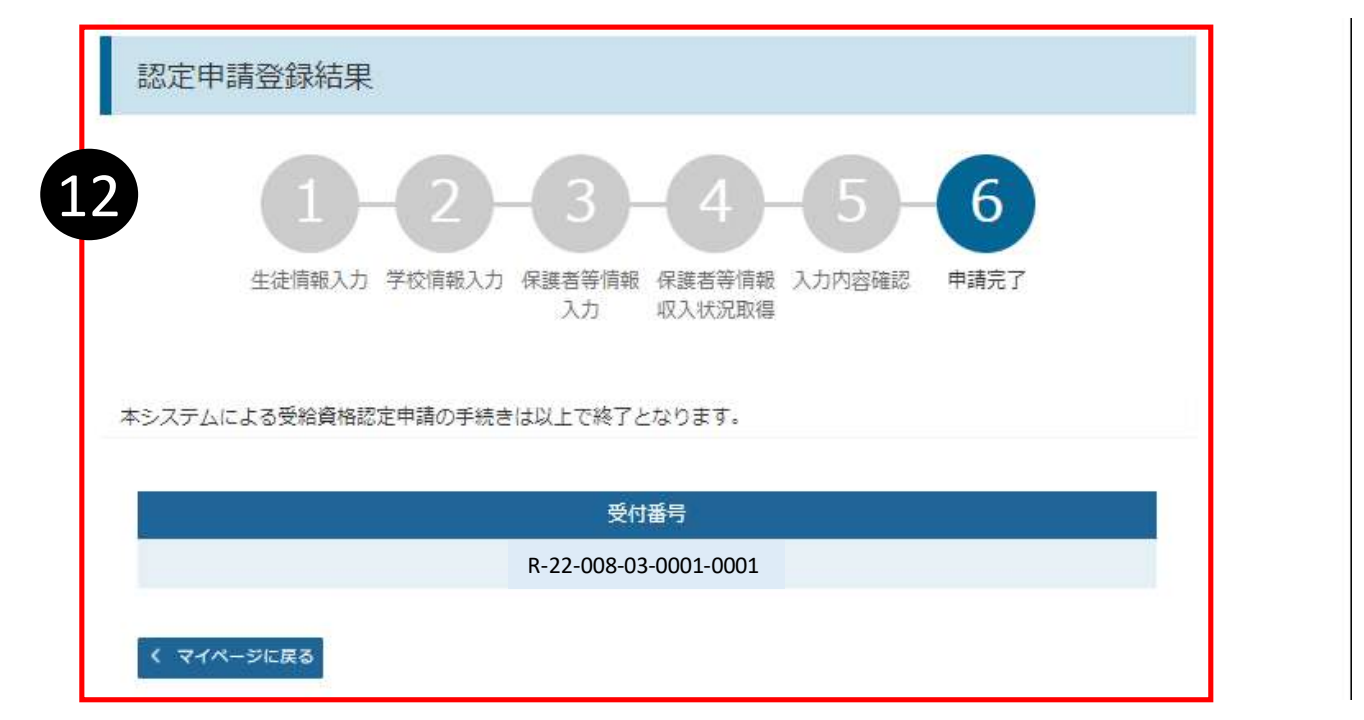

⓬ 申請の登録結果が表示されます。

審査結果については、後日、学校から通知が届きます。 補足

# 以上で受給資格認定申請は完了です。 お疲れさまでした。

#### 認定状況

意向登録状況、及び、毎年度の受給資格の認定状況をご確認いただけます。

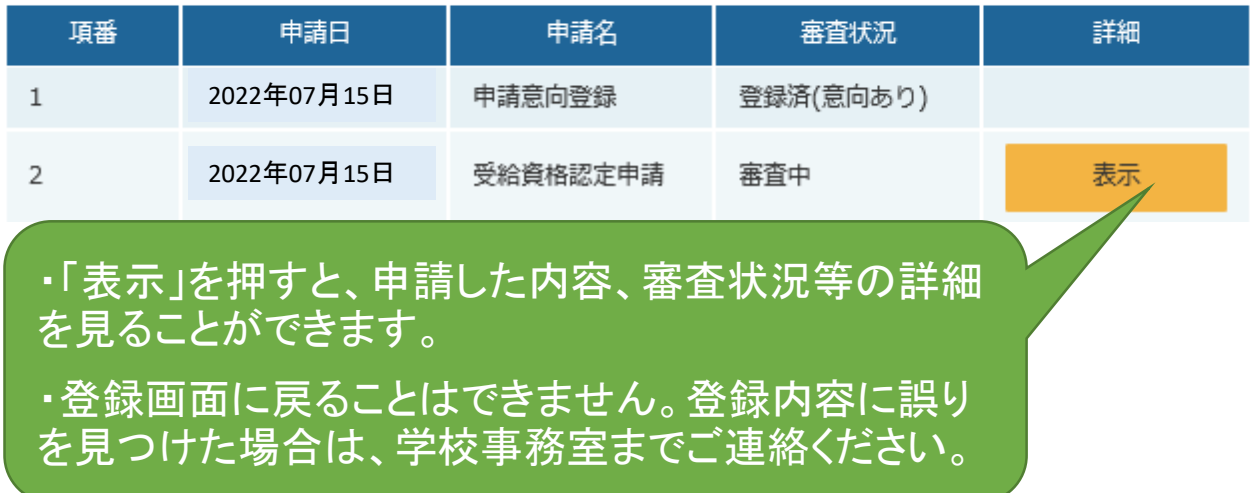